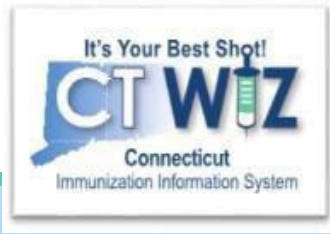

# How to add Immunizations given today- Real Time

**For User** Interface**/Direct Data Entry Clinics in CT WiZ**

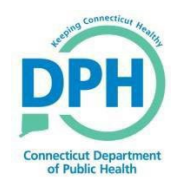

**Connecticut Department of Public Health Connecticut Department of Public Health** *Keeping Connecticut Healthy Keeping Connecticut Healthy*

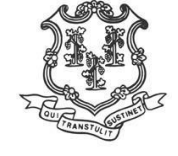

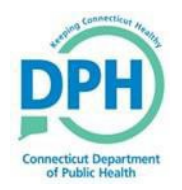

#### **Adding Immunizations in Real Time**

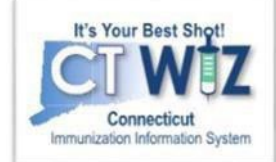

#### **Remember for UI/Direct Entry Clinics:**

- •**Direct Data Entry** of vaccines on the 'AdministerVaccines' screen **WILL** deduct from your on-handinventory.
	- Always enter the actual date the vaccination was given to the patient.
	- Properly enter [eligibility](https://portal.ct.gov/immunization/-/media/Immunization/Provider-Page/PDFs/CVP/Connecticut-Vaccine-Program-CVP-Eligibility-Criteria.pdf) at the patient and dose level.

These are important for an accurate patient record and for reconciling your inventory.

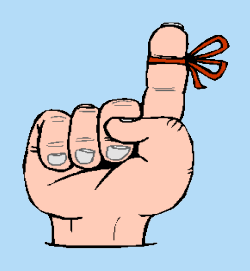

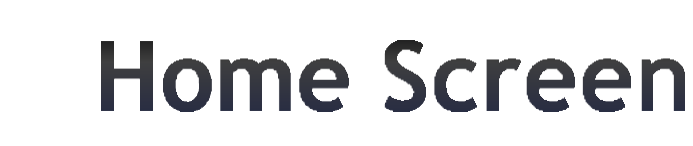

f Public Healt

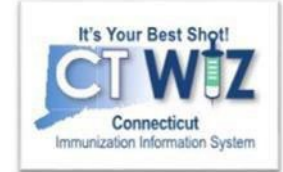

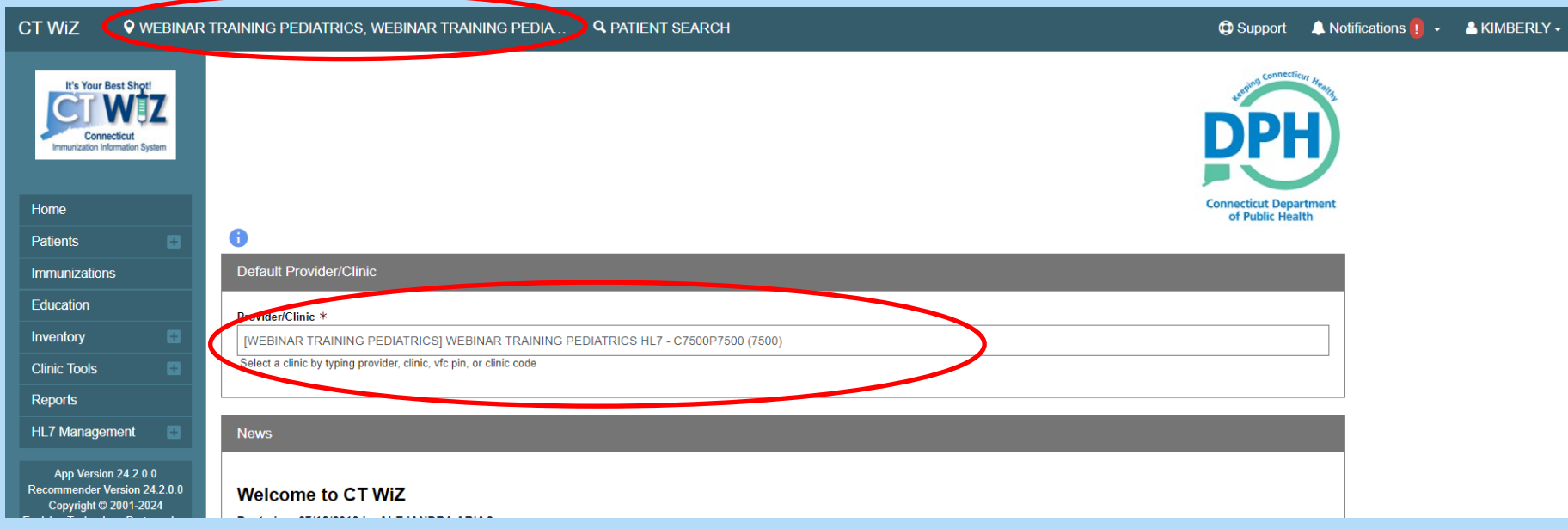

Before you begin, make sure you are in the correct clinic. If you belong to multiple clinics, begin typing in the Provider/Clinic box the name of your clinic or the pin number.

Whichever clinic you are currently in will be displayed in the top blue banner of the screen.

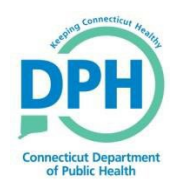

#### **Start by searching** for the patient

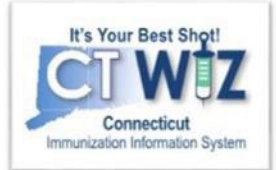

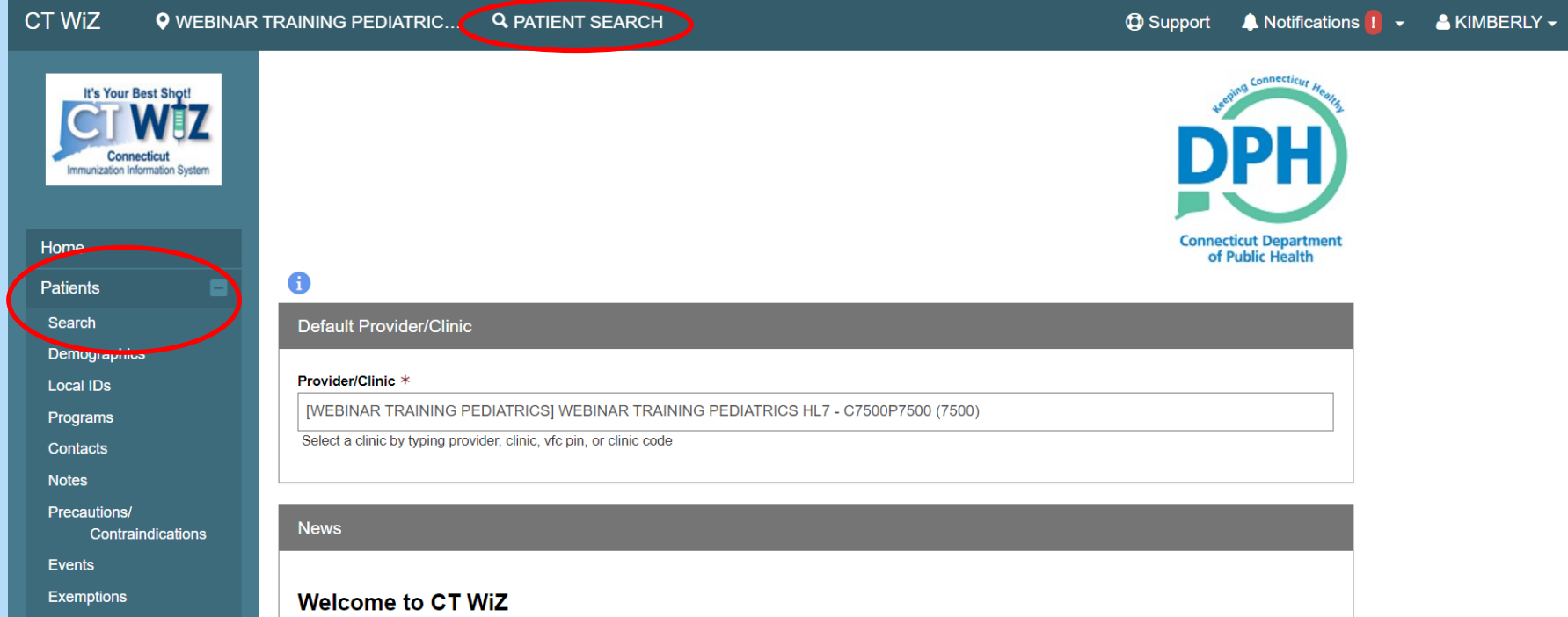

There are two different options where you can click to search for a patient on the home screen

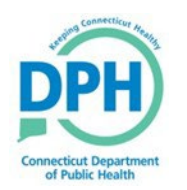

## **Conducting a Search**

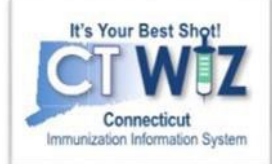

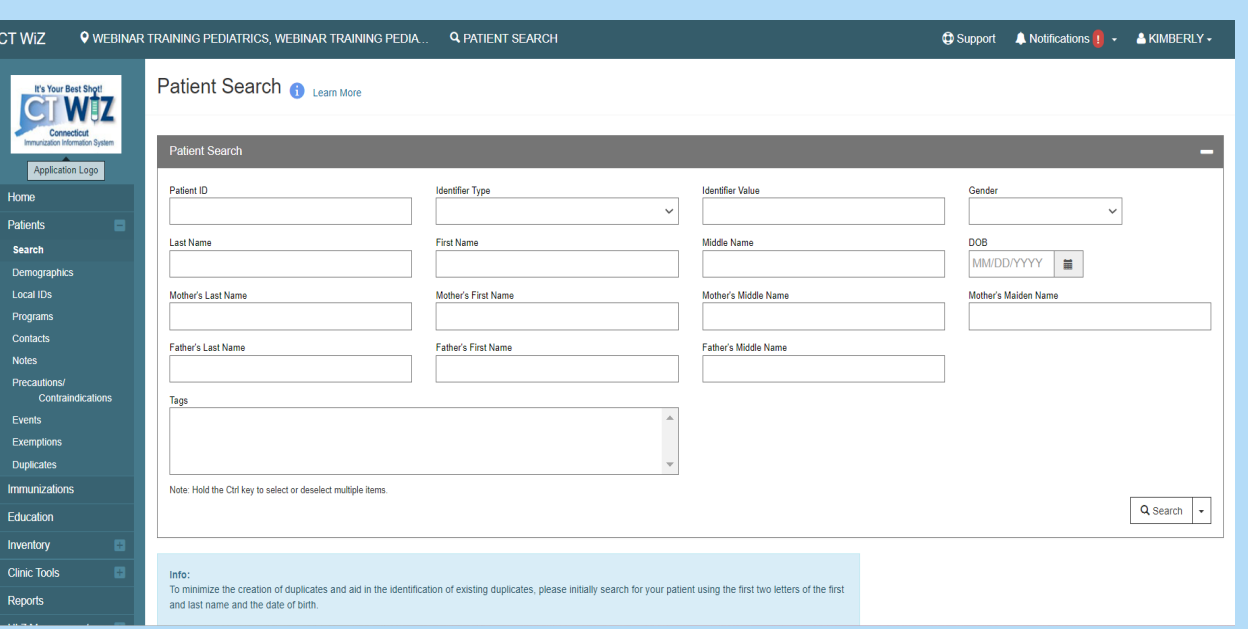

*You should perform searches a few differentways to find the patient. Using less characters will give you a largerresult, which could be helpful if the patient has a hyphenated last name or a misspelling. You want to make sure you thoroughly search for patientsto avoid creating duplicate patients.*

Once you are on the PatientSearch screen:

- Enter your search criteria
- Click on the Search buttonto find any matching patients

Possible searchcriteria:

- First 2 letters of first and last names (John  $Smith = Jo & Sm)$
- Patient date of birth
- Other identifier (see Identifier Type drop down)
- Patient ID

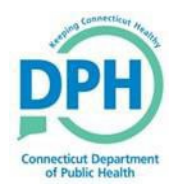

#### **Getting to a Patient's Immunization Home Page**

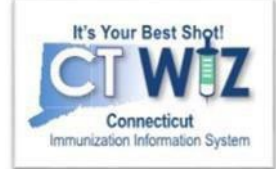

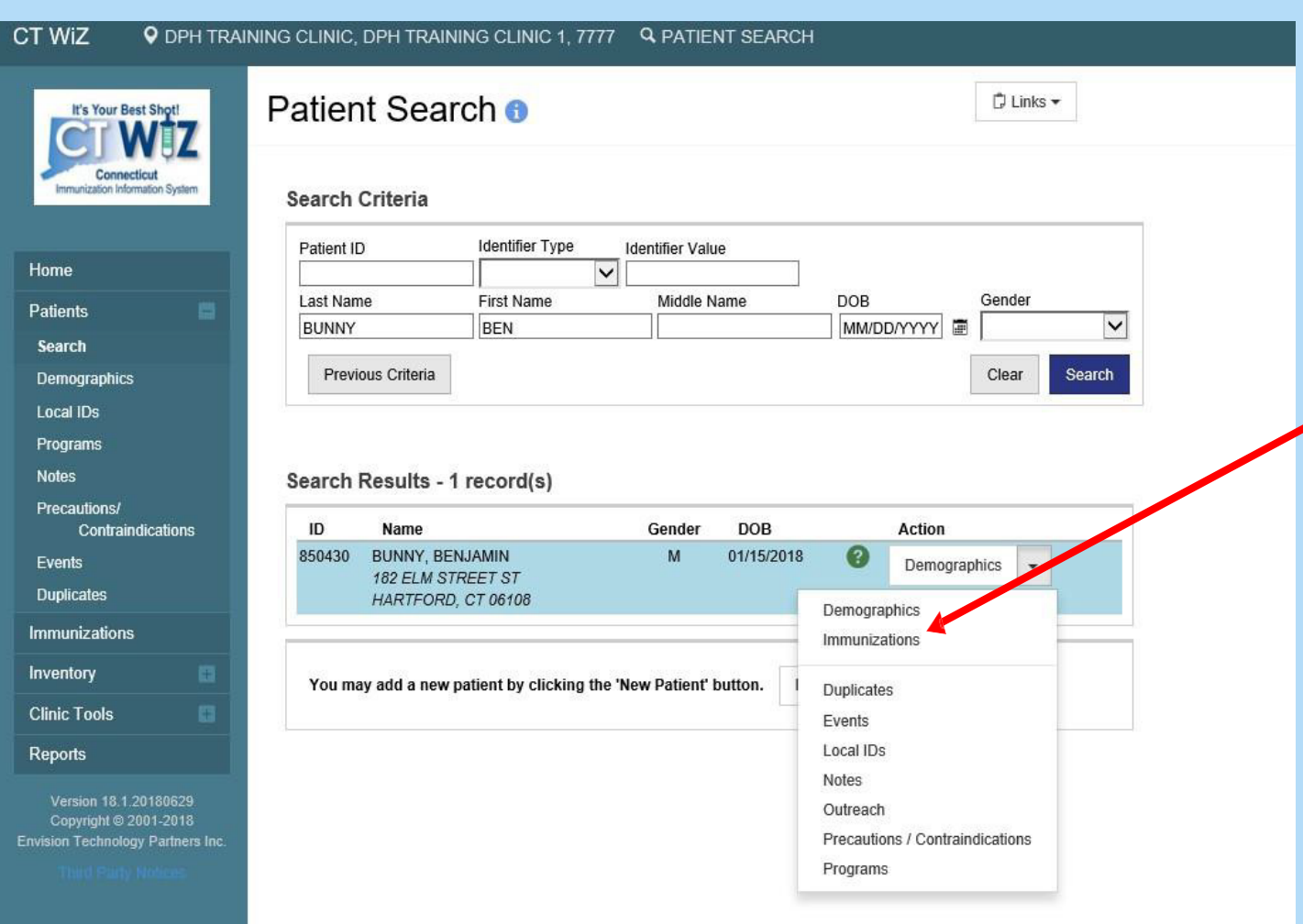

Once you find the correct patient, clickthe down arrow next to **Demographics** and click Immunizations.

To update demographics: (i.e., phone number, CVP eligibility, etc.) click on Demographics to make updates prior to adding immunizations.

o *Note: by adding patient eligibility in the Demographics, it will populate eligibility in the Immunizations screen. It can be changed for each dose, if needed.*

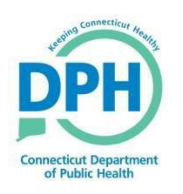

#### **Adding Immunizations in Real Time**

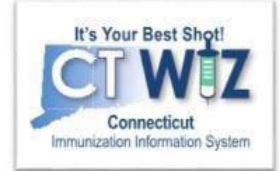

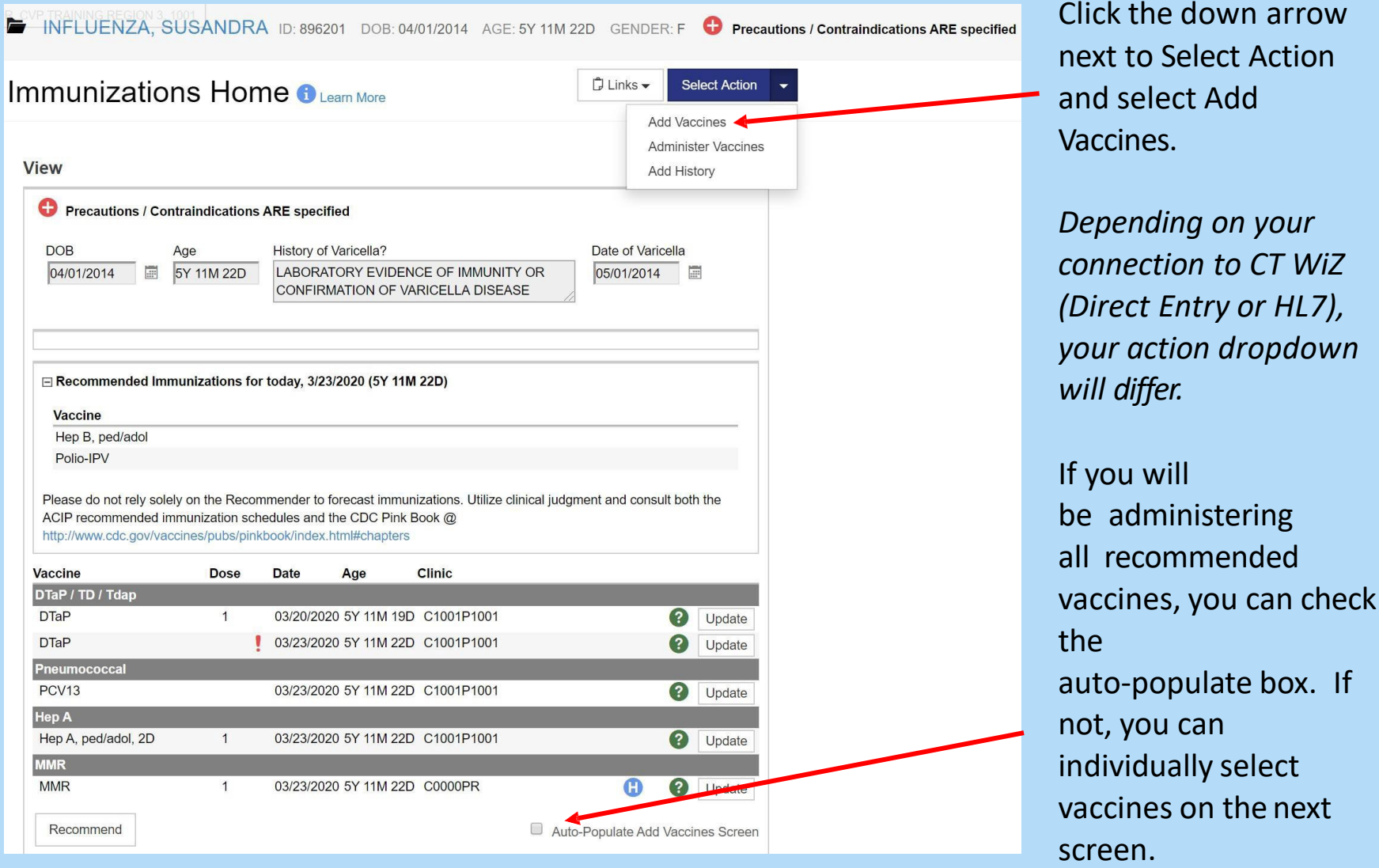

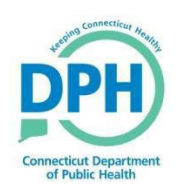

#### **Adding Immunizations in Real Time**

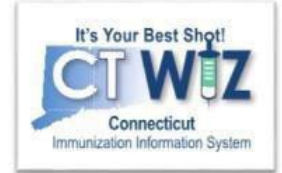

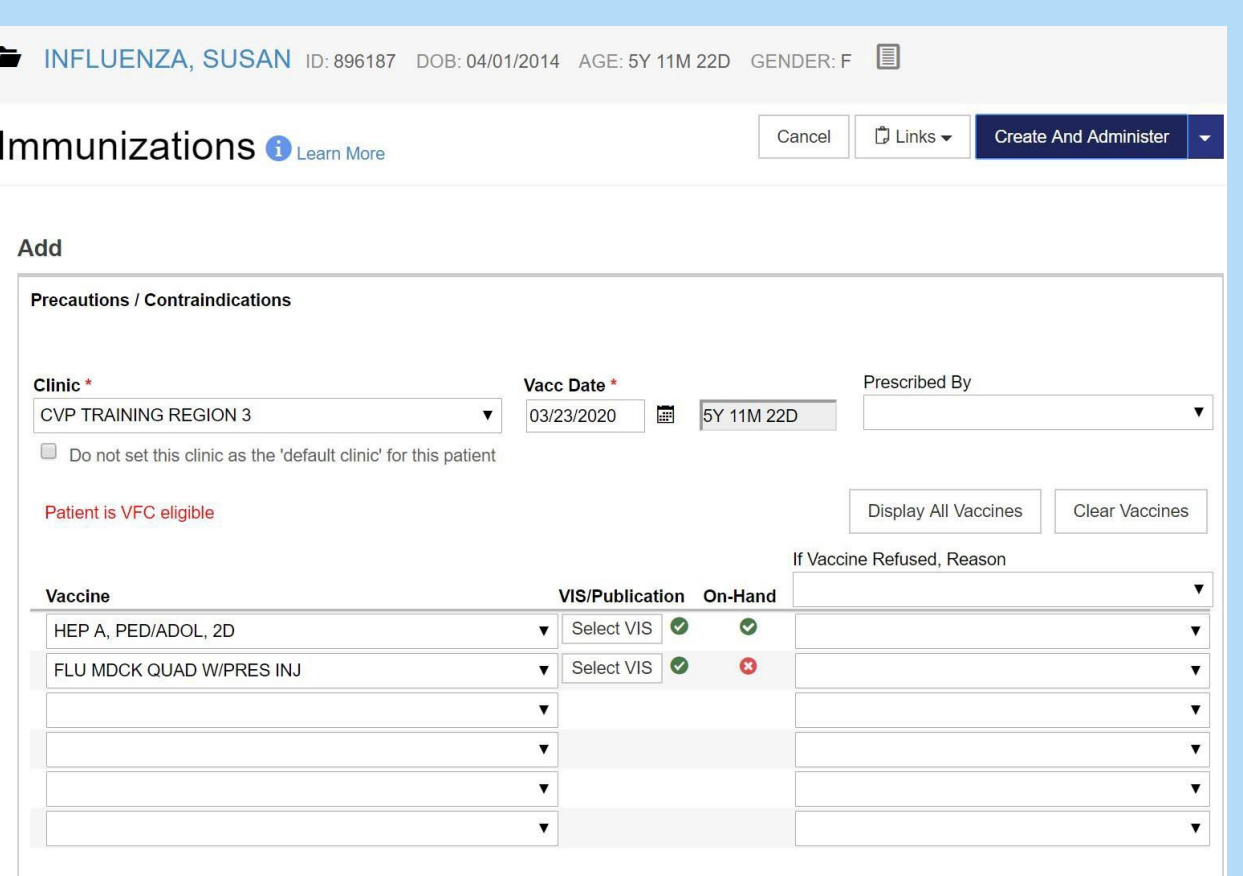

#### *Remember:*

- Confirm you are in the correct patient, as displayed on the top banner of the screen.
- o Confirm you are in the correct clinic.
- o Enter the **Vaccination Date**.
	- $\circ$  If it is the current date, double click in the fieldand it populates the record.
	- $\circ$  If you are not the medical home for the patient, check the **"Do not set..."** box.
	- o If you checked the autopopulate box on the previous screen, the vaccines will be prefilled.
	- $\circ$  If not, click the down arrow and select the vaccine(s) you will be administering. Refer to: ["Vaccines Supplied by](https://portal.ct.gov/DPH/Immunizations/CVP---Information-for-Providers) CVP" to select the correct vaccine.
	- $\circ$  Do not administer if there is no inventory. A red **x** will appear if you don't have inventory. If you have the vaccine in your **On Hand inventory**, you see a green check.
- o If applicable, add vaccine refusals. Refer to: ["Adding a Vaccine](https://portal.ct.gov/-/media/Departments-and-Agencies/DPH/dph/infectious_diseases/immunization/CT-WiZ-Training-material-2020/Patient-Management/Entering-Vaccines-Refusals-420.pdf) Refusal."
- $\circ$  Once all fields are filled in, click Create and Administer.

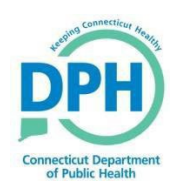

#### **Adding Immunizations in Real Time**

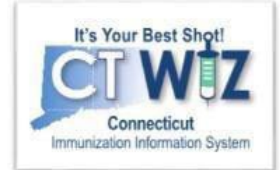

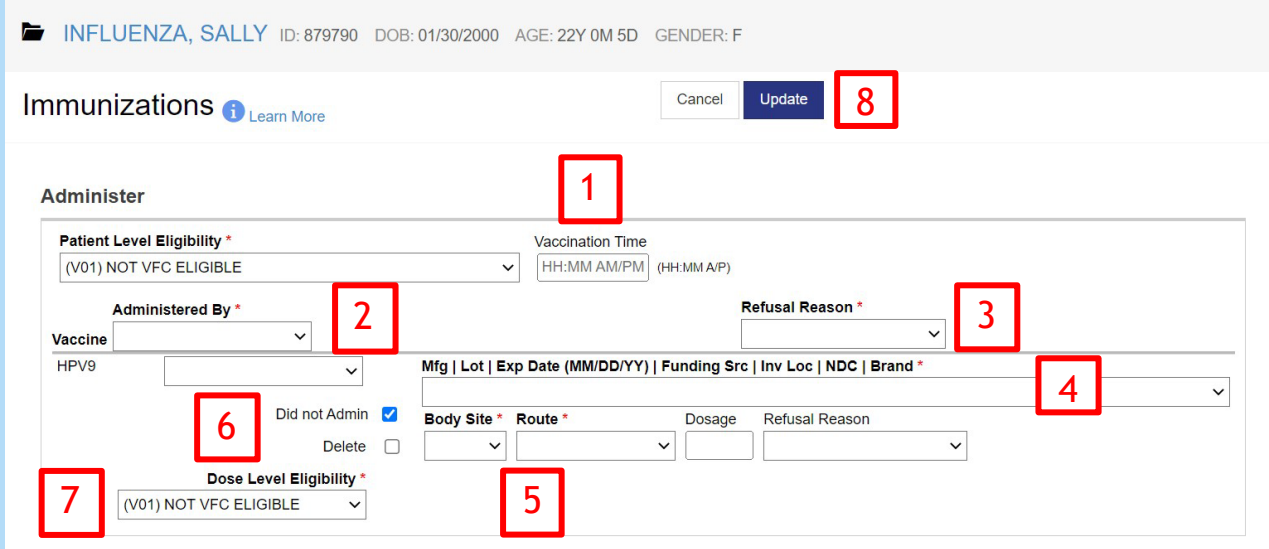

- 1. Enter the actual V**accination Time**. If it is the current time, double click in this field.
- 2. Select the **Administered By** in the drop down. If a name is missing, please submit a [help desk](https://dph-cthelpdesk.ct.gov/Ticket) ticket.
- 3. If you entered a vaccine refusal, it will carry onto this screen.
- 4. Select the correct vaccine you are administering from the drop down. This inventory is pulled directly from your on-hand inventory screen.
- 5. When you select a vaccine, the body site, route, and dosage automatically prefill (you can change these if they are different).
- 6. If you did not administer the vaccine, or need to delete the vaccine, check the appropriate box.
- **7. Patient Level Eligibility** will be auto-populated from the Demographics screen onto the Immunizations Screen. Update the **Dose Level Eligibility**, *if needed.*
- 8. Once all information is complete, click **Update**. All administered vaccine(s) appear on the patient's Immunization Home screen.

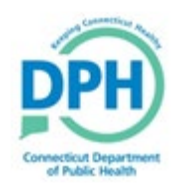

## How to get help

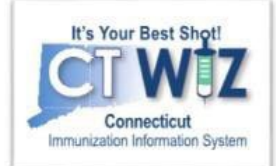

- Click on the **o** located at the top of the page to get a description of whichever screen you are on.
- Some pages have a Learn More link. Click on this to see short "How To"videos. These appear on a separate page so you can play videos whilenavigating through CT WiZ.
- Visit the CT WiZ training page [here](https://portal.ct.gov/DPH/Immunizations/CT-WiZ-Training). The training page has numerous documents and step by step videos to helpyou.
- Still can't find an answer to your question? After you exhausted all of the above options, submit a help desk ticket to get the quickest answer. You may do so by clicking [here](https://dph-cthelpdesk.ct.gov/Ticket).

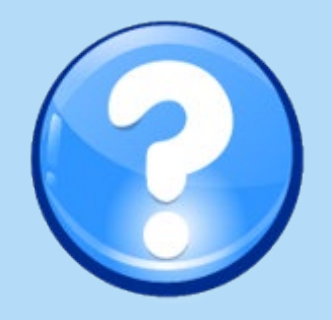